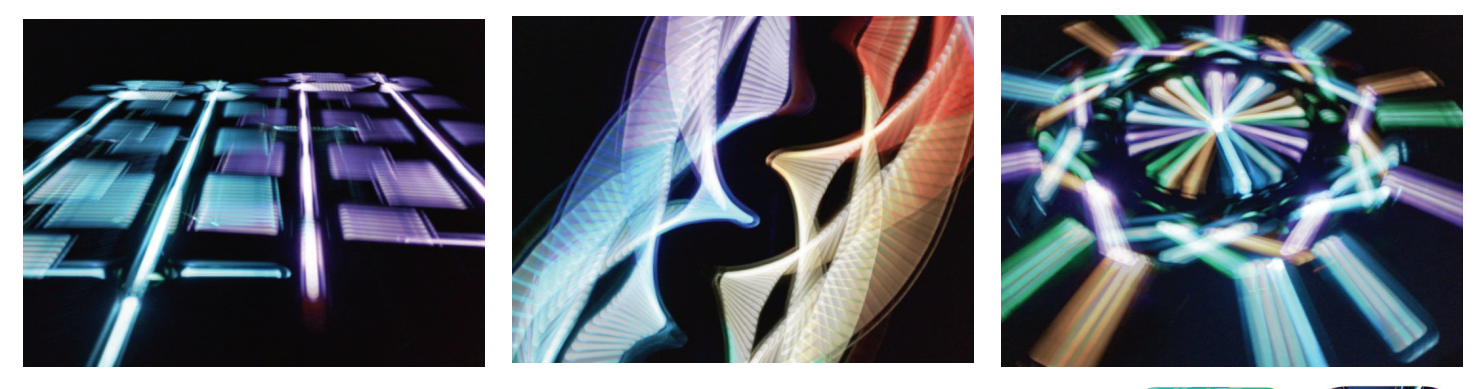

## **Light Painting with Root + Slow Shutter Fast Cam**

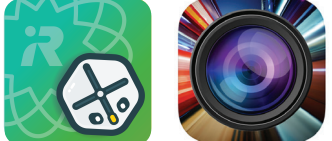

*You will need two devices for this activity – one to control Root and another to record the action.*

- In the App Store on your recording device, search for "slow shutter". You should find the free • "Slow Shutter Fast Cam" app (icon pictured above). Tap the "cloud" icon to install it.
- Open the Slow Shutter app and tap OK to allow it to access your device's camera.
- Tap the "eye" icon at the bottom left to change the settings. Set it up as follows:
	- Capture mode: Light trail
	- Shutter Speed: 8, 15, or "B" (This is how many seconds it will "record" what Root is doing)
	- Zoom-in Speed: 0
	- Sensitivity: 1/2 or 1/4
- On your other device, open Root Coding and tap the "+" icon to create a new program.
- Add Light, Move, Turn, Wheel Speed and Timer Blocks to make Root glow and move to create some interesting "light trails".
- Go into a dark room and get Root ready to drive on a table or a whiteboard. The darker the room, the better the lights will show up.
- Press play to run the program on the device controlling Root.
- On the 2nd device with the Slow Shutter app, tap the camera icon at the bottom middle to start recording a long exposure photo.

*If Root's program runs longer than 15 seconds, tap the "eye" icon and change the Slow Shutter setting to "B", which means it will keep "recording" until you tap the shutter icon again to stop.*

*Try making a simple program that doesn't move Root very much, but then run it a few times in a row while "recording" the light trails from different angles.*

If you like your "light painting", tap the right arrow at the bottom right of the Slow Shutter screen, then tap the purple "Save" icon to keep it. If you don't like it, just tap the left arrow at the bottom left, and try making another one.

## Robot Education